# **PAM Navigation Guide**

### **Home**

From the Home screen you can:

- See Daily Messages
- See Upcoming Events (School Calendar)
- **Access you child/ren's profile/s and information (See Page 2 for detailed navigation guide)**
- Access Knowledge Banks (Document libraries of relevant information for parents, including newsletters and upcoming camp and excursion information)
- Access School Links

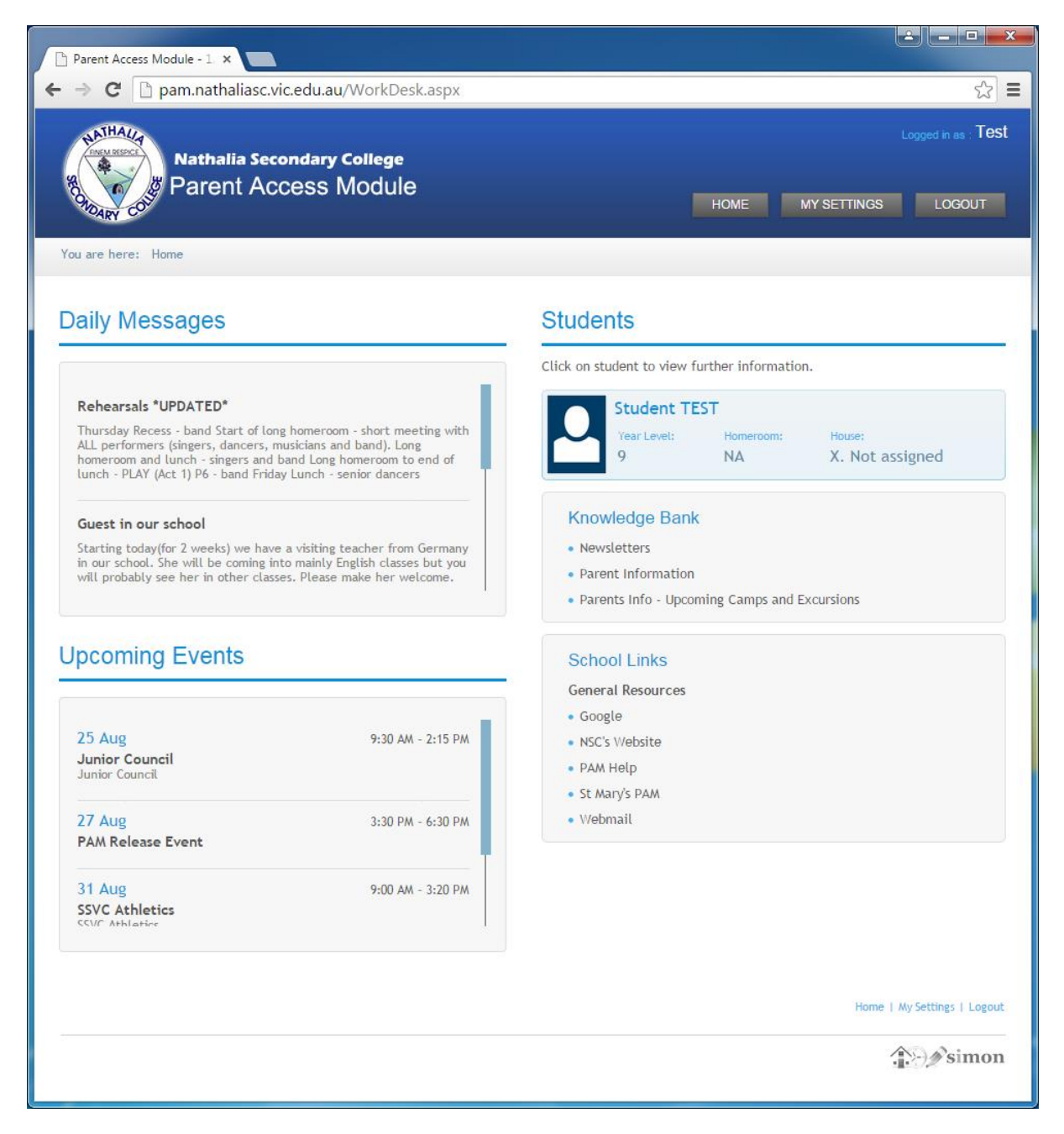

## **Student Profile**

To access your child's profile click on their name/photo. From here you will be taken to the student profile page.

On the left you will see:

- Personal Details
- Student Timetable
- Behavioural Tracking
- Attendance
- Assessment and Reporting
- Learning Areas

#### **Personal Details**

Personal Details tab contains basic enrolment details for your child. If any of this information is incorrect please contact the school office on 03 5866 2331 to let us know.

#### **Student Timetable**

Shows your child's timetable for the week, including class codes and period times.

#### **Behavioural Tracking**

Behavioural Tracking shows the total number of incidents, detentions and/or suspensions for the year. You can use the dropdown box next to Year to change to a previous year\*. No details of the incidents are displayed on PAM, if you require further information please contact the school.

#### **Attendance**

Allows you to view reports including Attendance Summary, Class Attendance Percentage and Period History. Select the Semester from the dropdown box just under the Student Attendance heading\*.

#### **Assessment and Reporting**

This section contains End of Semester Reports for your child.

You can navigate to previous reports by changing the dropdown box next to Semester\*. If your child takes a class at St Mary's you will likely see 2 end of semester reports, one containing classes studied at NSC and the other for classes studied at St Mary's (SMOTA).

#### **Learning Areas**

This section allows you to view real time grades and teacher comments for your child's Assessment and Homework Tasks.

You will see, initially, any current tasks that you child is working on.

To view all tasks, click **Display Learning Area Task Summary** 

Select the Semester: from the dropdown box\*

Click on the Class name to view

You will then see all the tasks for that subject for the chosen semester. This data can include mark and teacher comment, on completed tasks, or allows you to see if a task is overdue or currently active.

\*All dropdown box selections will default to the most recent time period available.

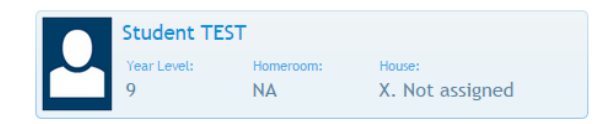